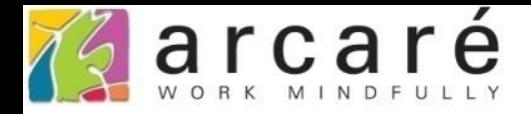

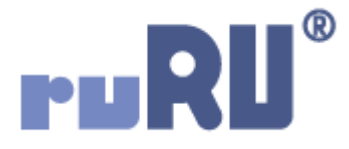

## **ruRU IDE教學課程**

## **11-3-1 表單按鍵-開單及傳入參數**

如如研創股份有限公司

+886 2 2596 3000

IDE: Integrated Design Environment

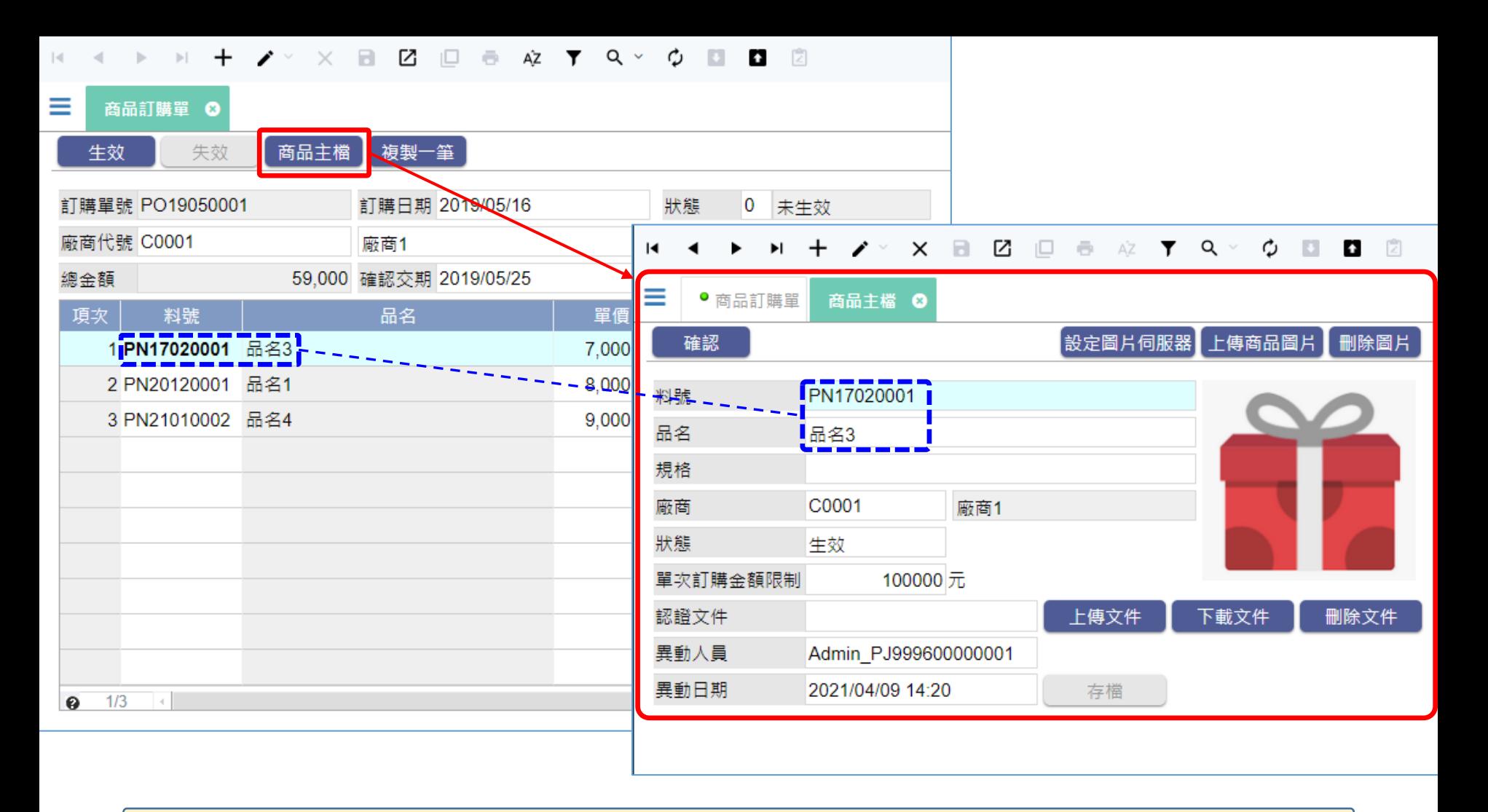

- 按鍵的「開啟它單」功能,可以用按鍵功能開啟另一張表單,例如上圖中的 商品訂購單表單,在使用者按下商品主檔按鍵後,就開啟商品主檔表單,查 詢詳細的商品資訊。
- 設定以按鍵功能開啟表單的方法如下:

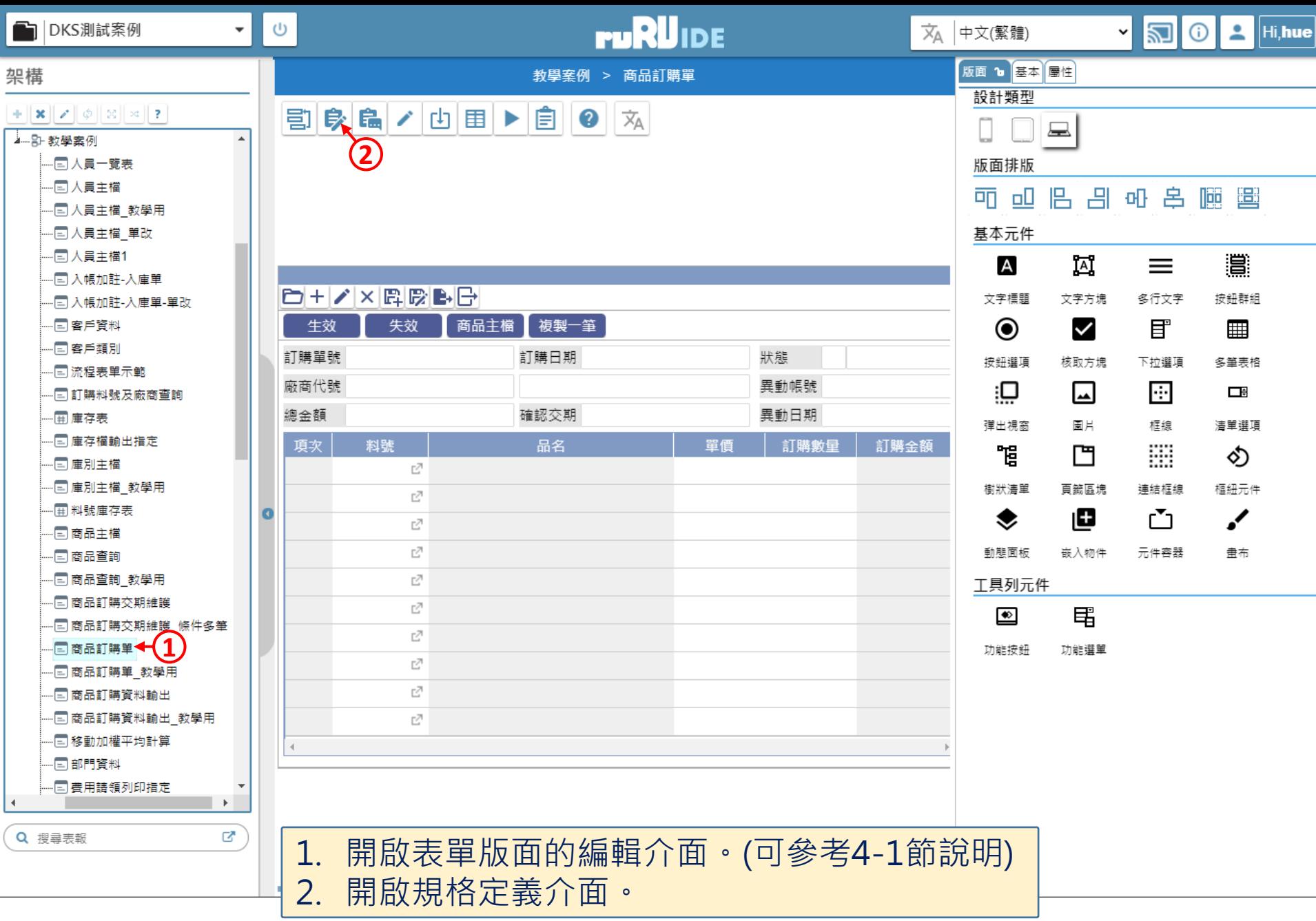

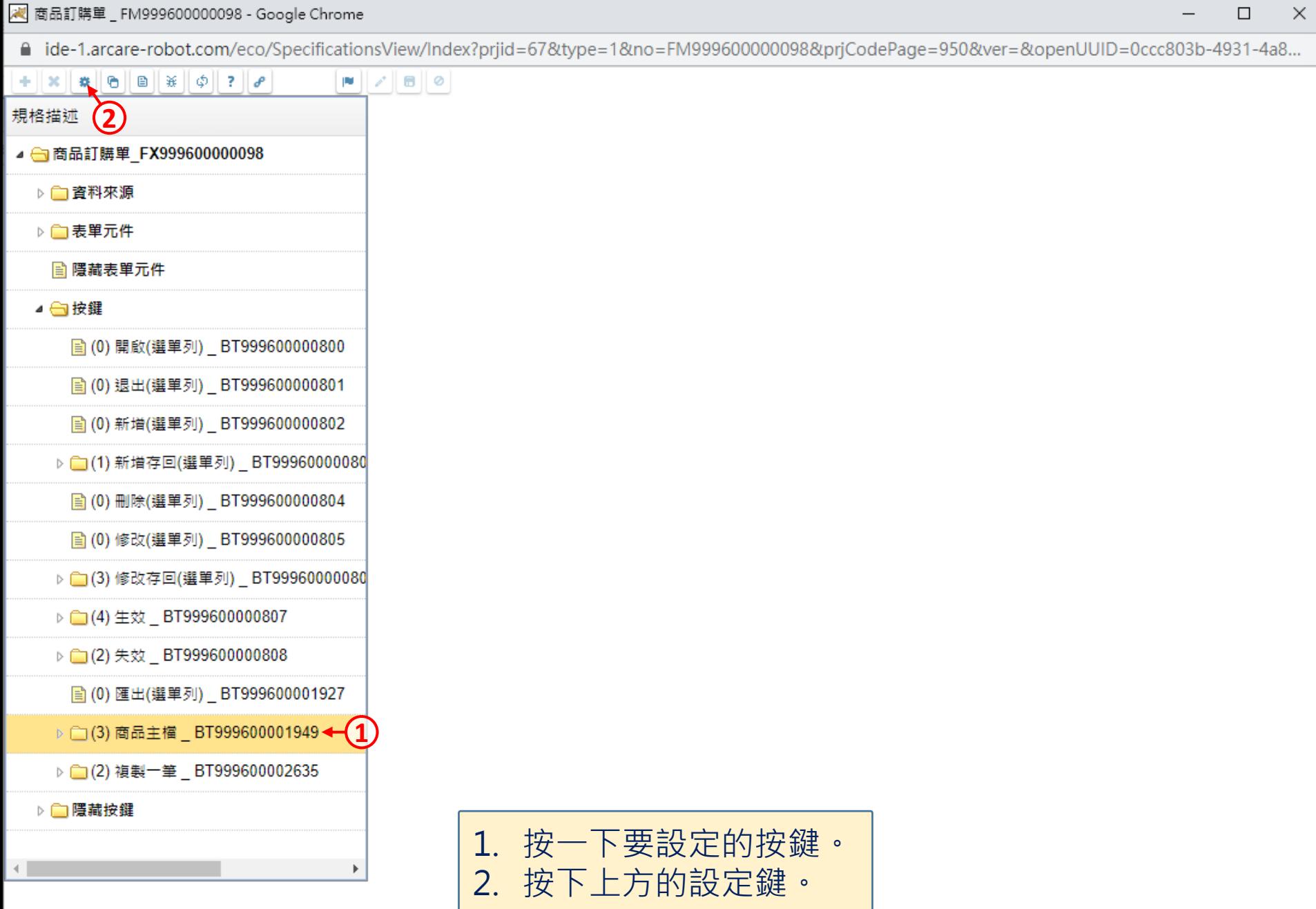

 $\Box$ 

 $\overline{\phantom{m}}$ 

■ ide-1.arcare-robot.com/eco/SpecificationsView/Index?prjid=67&type=1&no=FM999600000098&prjCodePage=950&ver=&openUUID=0ccc803b-4931-4a8...

## $\blacksquare$  $+$   $\|x\|$   $\|x\|$   $\Theta$   $\|B\|$   $\|x\|$   $\phi$   $\|z\|$   $\rho$

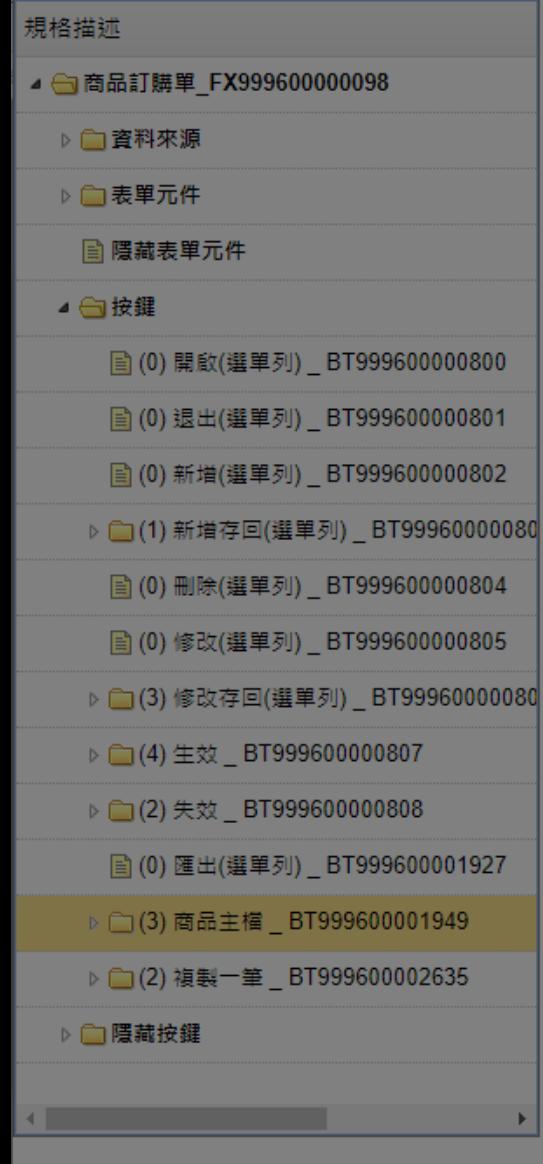

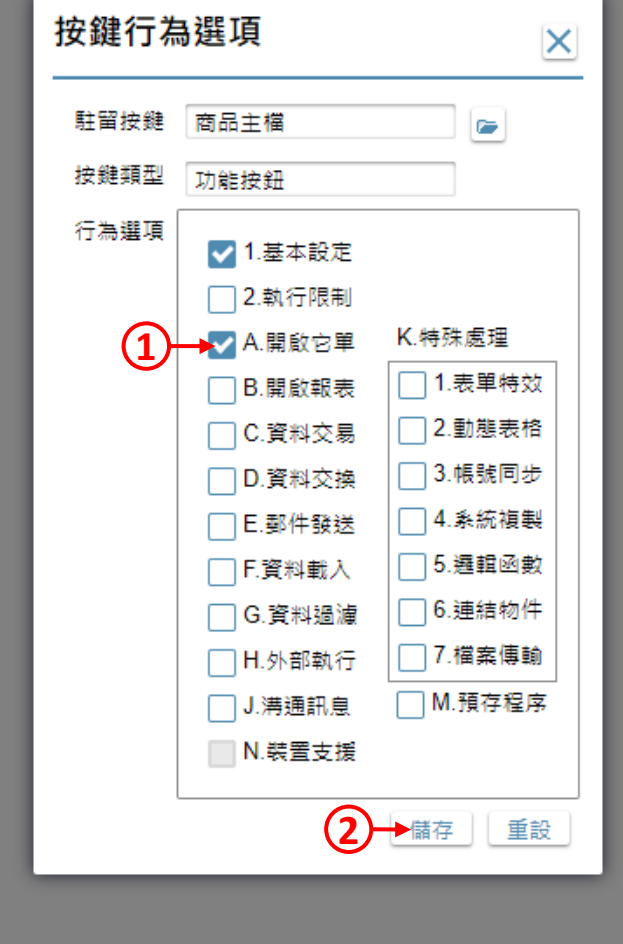

1. 勾選「開啟它單」項目。 2. 按下儲存鍵。

 $\Box$ 

 $\times$ 

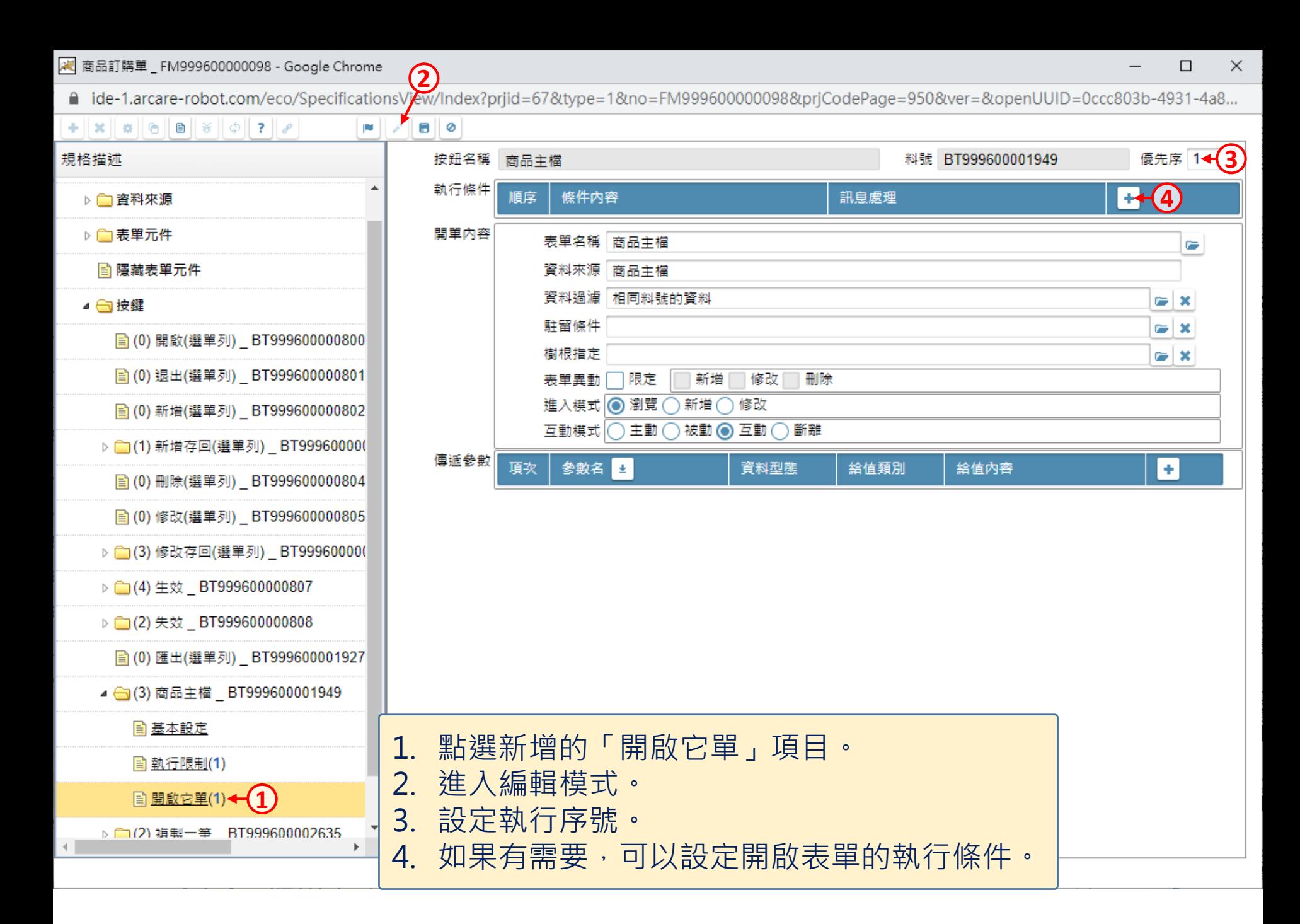

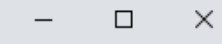

/ 商品訂購單\_FM999600000098 - Google Chrome ■ ide-1.arcare-robot.com/eco/SpecificationsView/Index?prjid=67&type=1&no=FM999600000098&prjCodePage=950&ver=&openUUID=0ccc803b-4931-4a8...  $+||x||$   $||\theta||$   $||\theta||$   $||\theta||$   $||\theta||$  $\blacksquare$   $\lozenge$ 画して 規格描述 按鈕名稱 商品主檔 料號 BT999600001949 優先序 1 執行條件 順序 條件內容 訊息處理 l e-▷ ■ 資料來源 開單內容 ▷ ■表單元件 表單名稱 商品主權 **1** 資料來源 商品主權 ■ 隱藏表單元件 資料過濾 相同料號的資料 **2** ▲ ● 按鍵 **3** 駐留條件 ■ (0) 開啟(選單列) BT999600000800 樹根指定 **4**條件式 2 ⋉ 資料列過濾條件敘述 相同料號的資料 處理類別◎ 無關資料庫 ◎ 資料表基礎 ◎ 檢視表基礎 商品主權 戸目 邏輯運算 左括數 運算元頚別 檔區元件 表單元件 系統函數名 關係符號 運算元類別 檔區元件 運算元名稱 右括數 參數  $\mathbf 0$  $\overline{\mathbf{0}}$ 來源 ✔ ▼│元件 ▼ 料號  $\checkmark$ v 等於 料號 ◡ ٠ 即時顯示 重組 ▷ (2) 失效 BT999600000808 ■ (0) 匯出(選單列) BT999600001927 ⊿ ⊖ 1. 挑選要開啟的表單名稱。 2. 如果有需要,可以設定開啟表單的資料過濾式(介面說明可參考8-7節), 如果不設定, 則會顯示被開啟表單的全部資料。 3. 駐留條件可以用來設定開單後要駐留在哪一筆資料,可以不設定。 4. 當被開啟的表單,表頭是樹狀元件時,可以用條件式設定要駐留的節點,也可以不  $\triangleright$   $\cap$ 

設定。

 $\leftarrow$ 

/ 商品訂購單\_FM999600000098 - Google Chrome

 $\Box$  $\times$ 

■ ide-1.arcare-robot.com/eco/SpecificationsView/Index?prjid=67&type=1&no=FM999600000098&prjCodePage=950&ver=&openUUID=0ccc803b-4931-4a8...

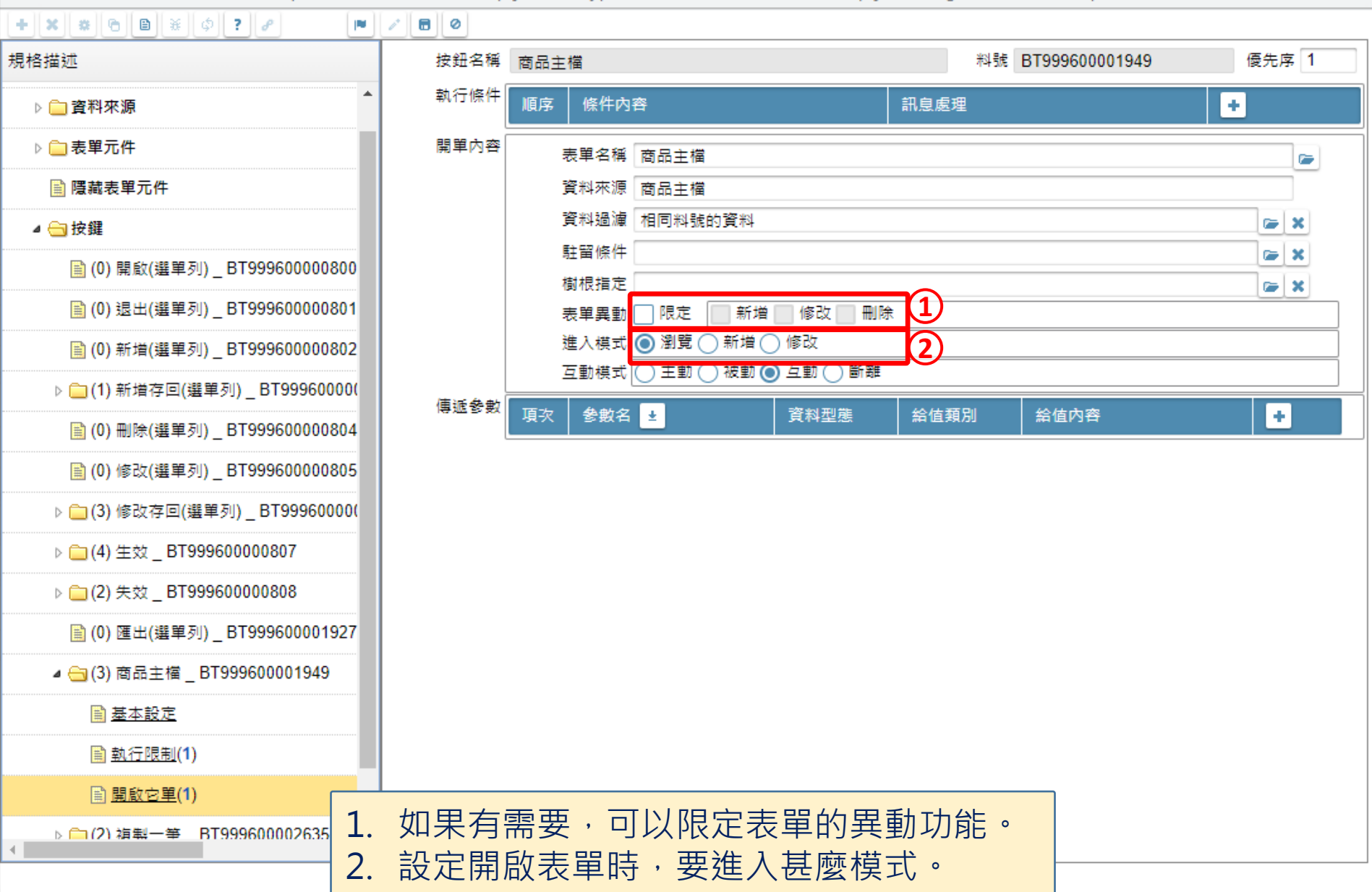

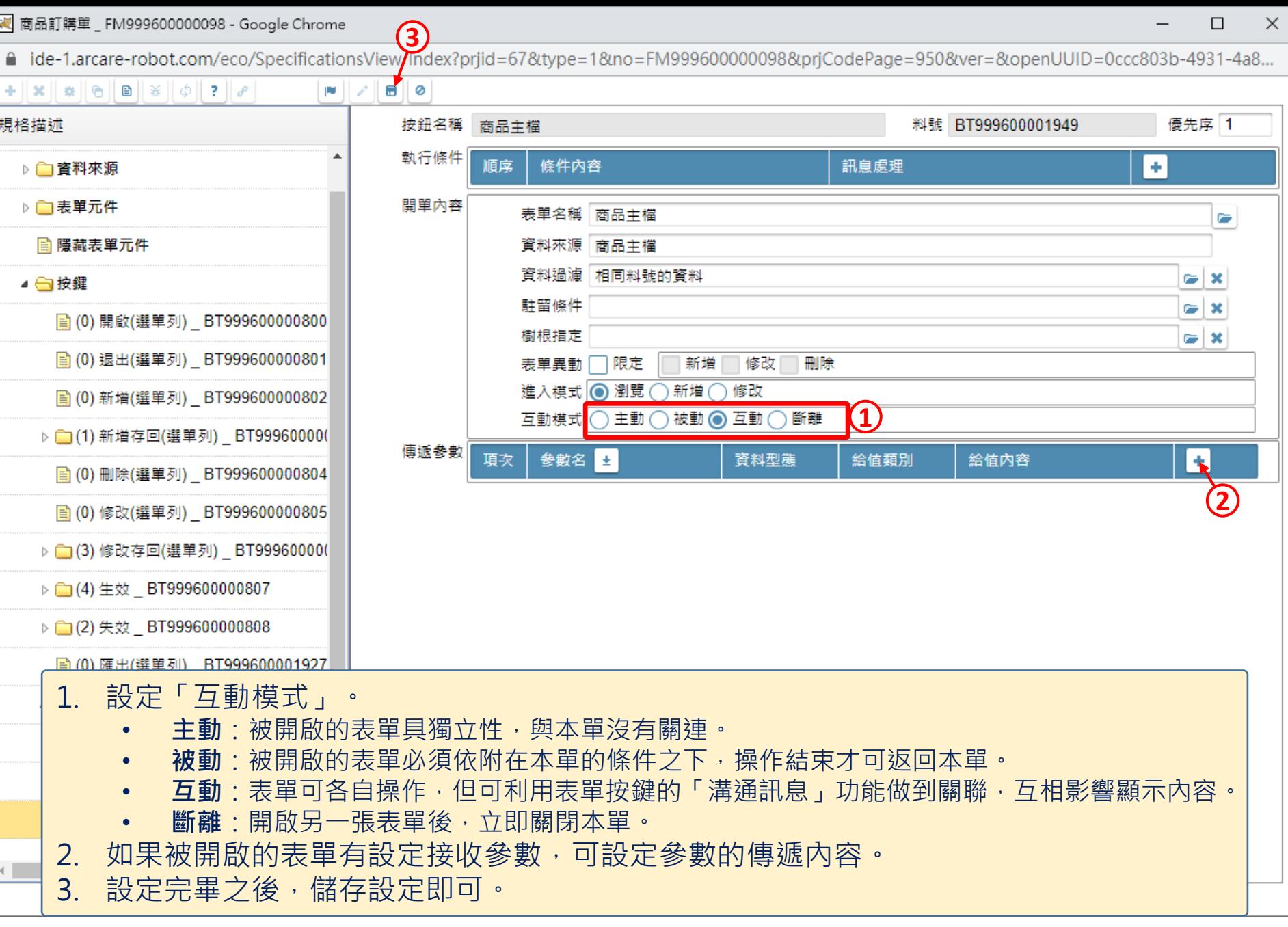